# Creating a New Job for Hiring Managers / Nominees

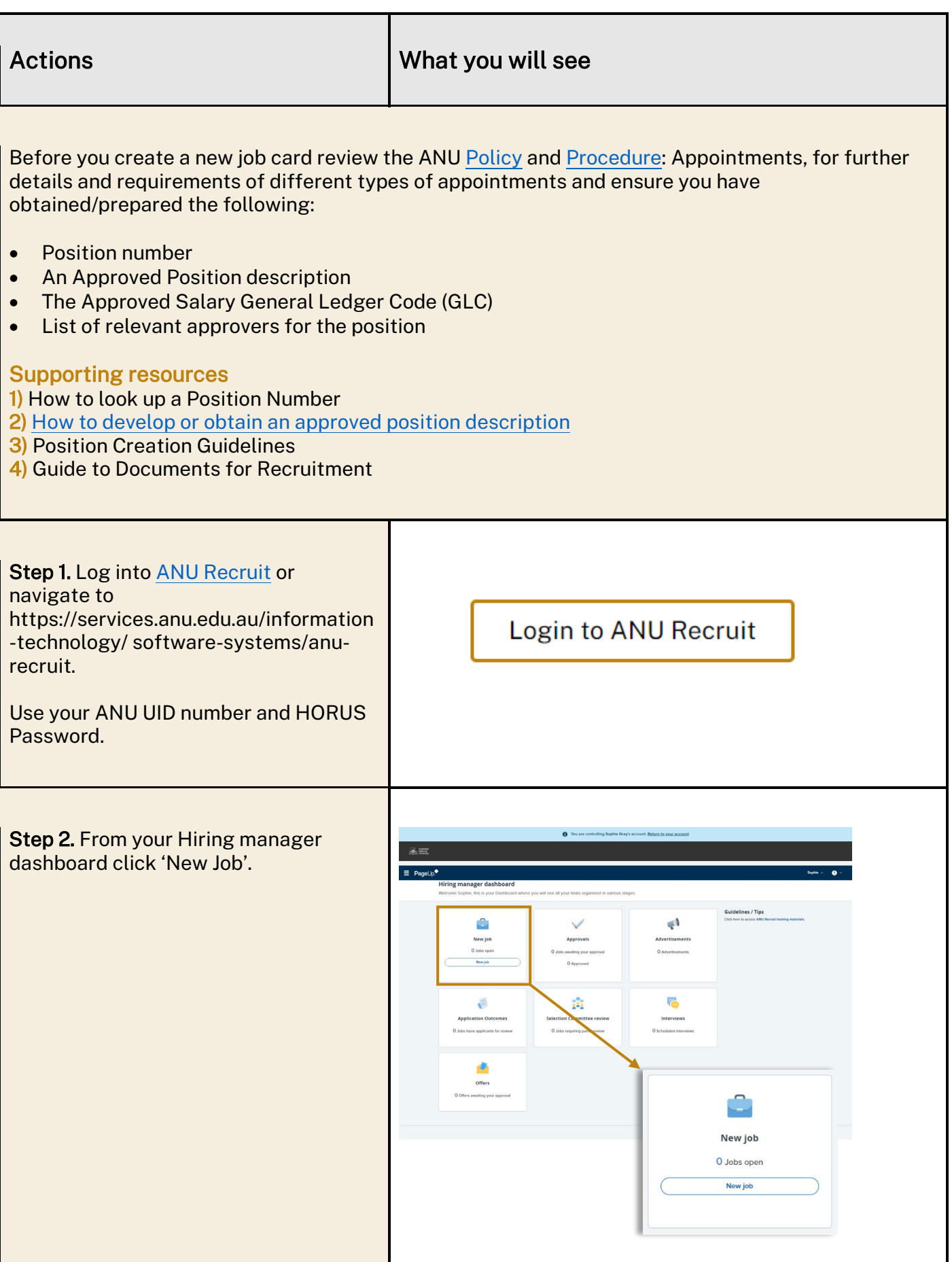

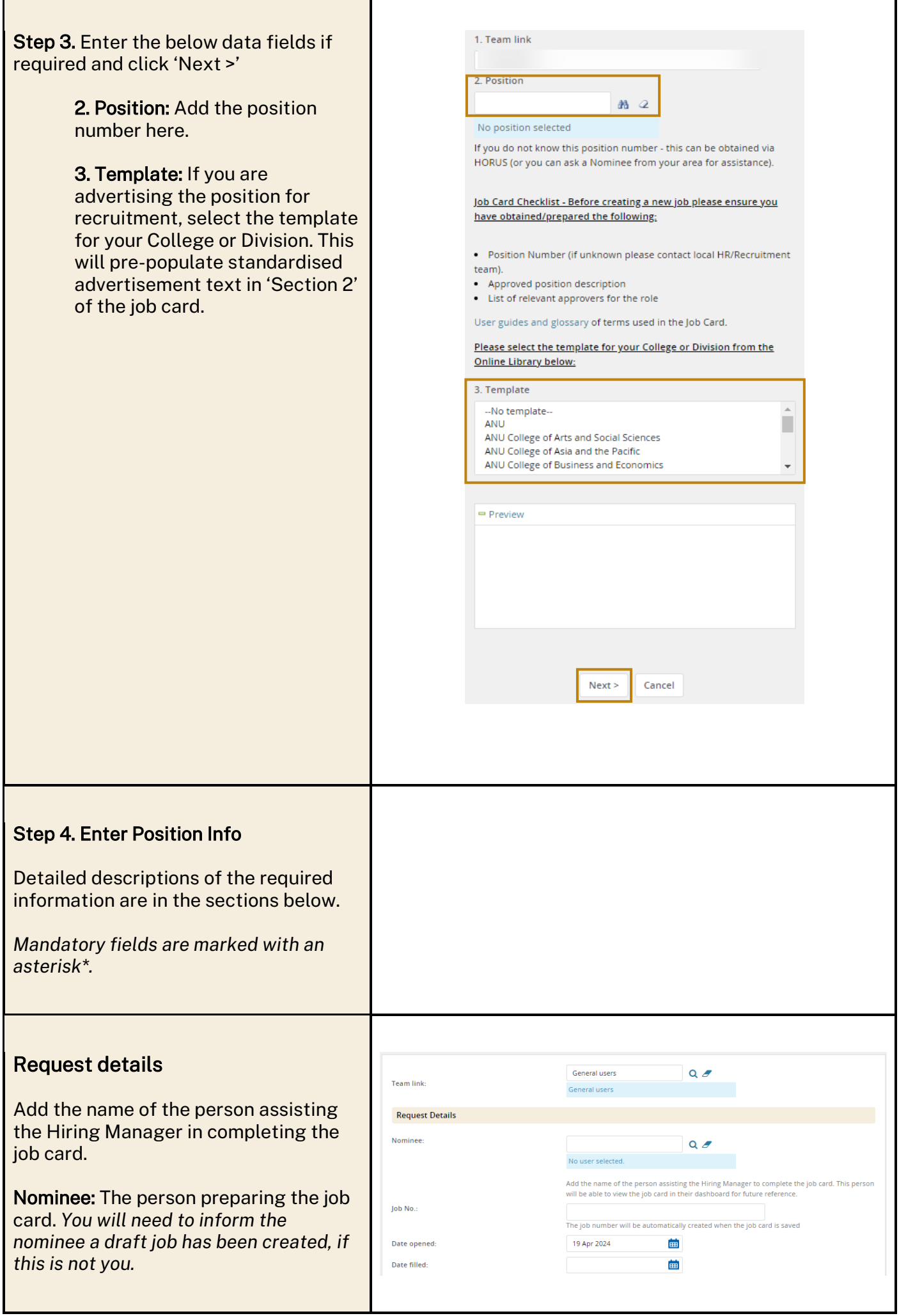

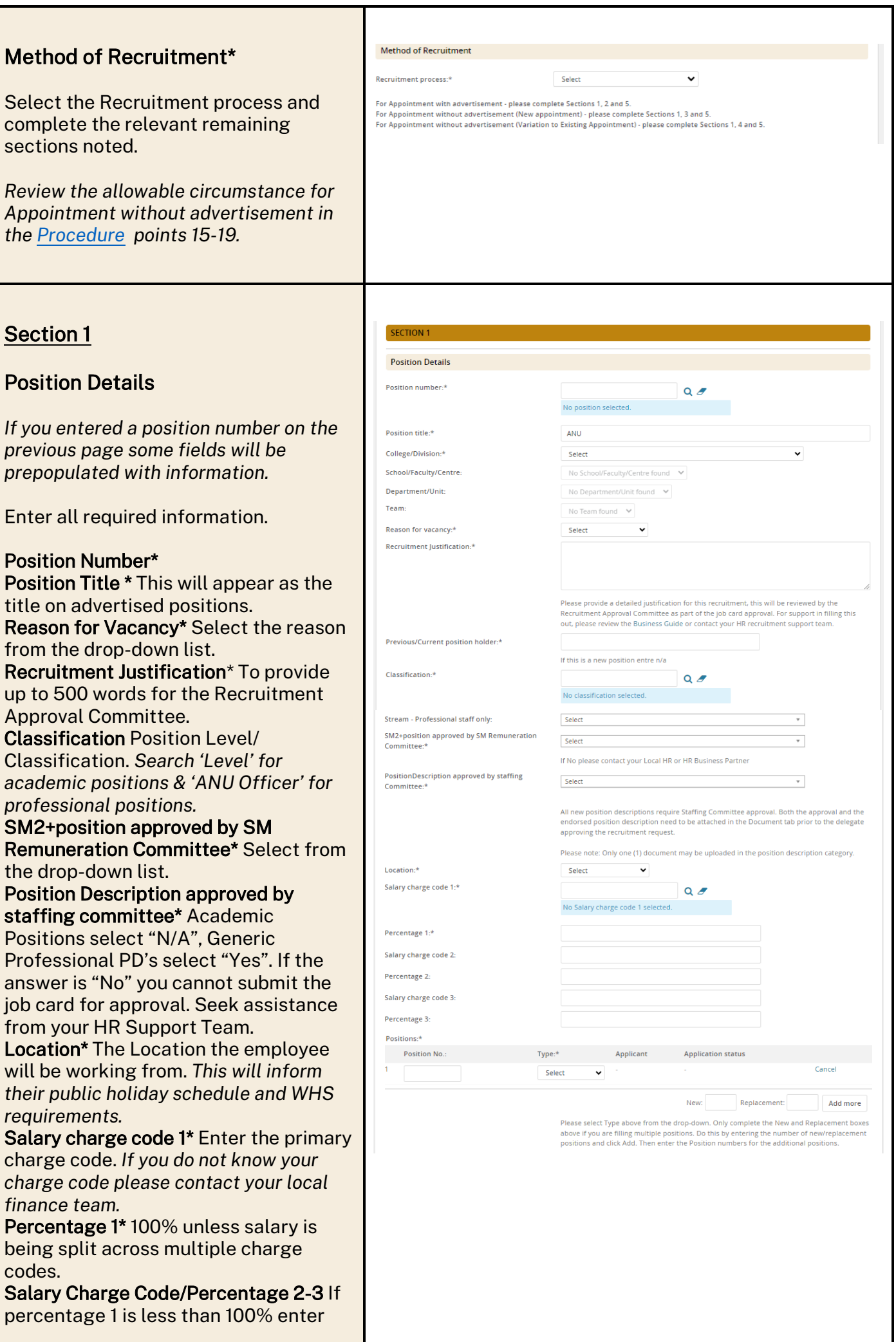

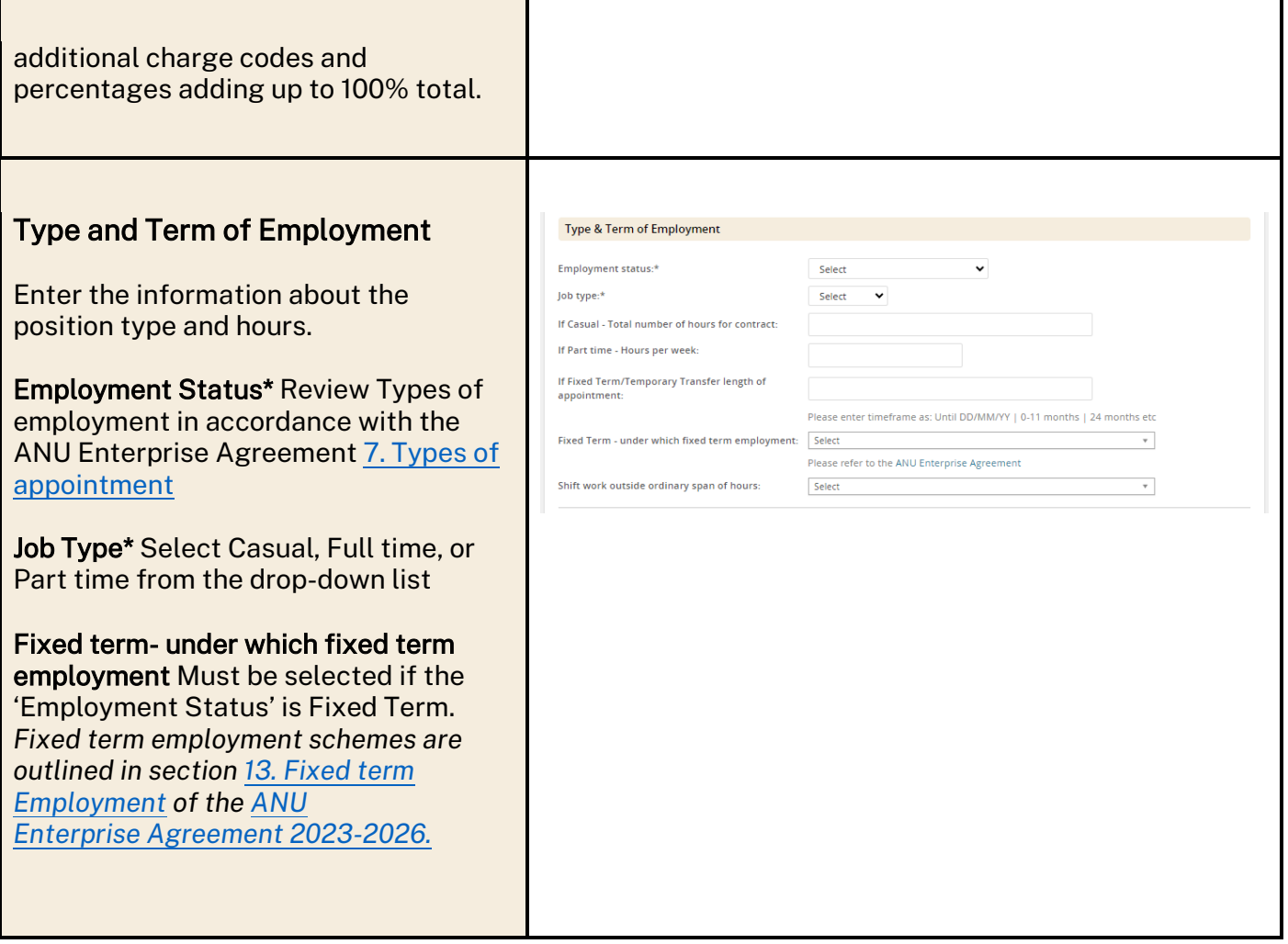

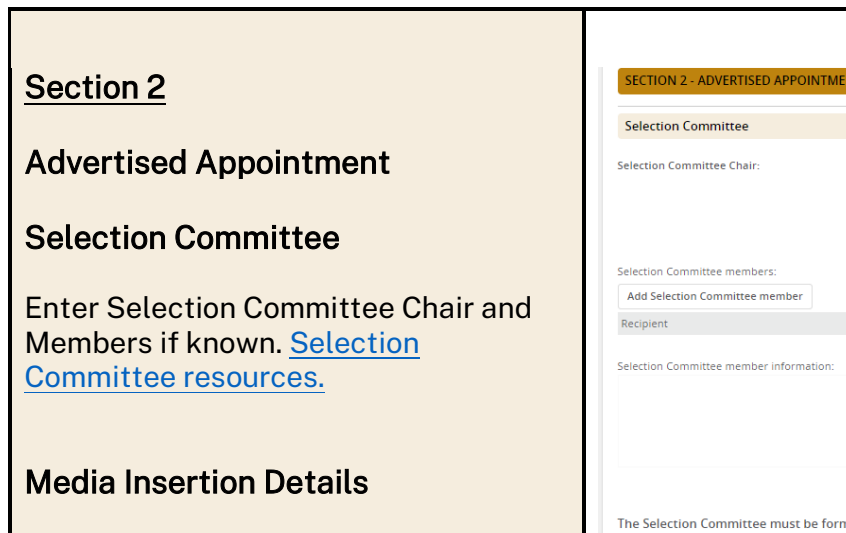

Enter where you would like the advertisement listed and the ad text.

All ads listed on the ANU external webpage will also be listed on www.seek.com.au.

Other list any other discipline or industry specific pages. Note: you may be advised to create these listings yourself once the ANU ad has been created and listed online. All ads must use [ANU Masterbrand](https://policies.anu.edu.au/ppl/document/ANUP_000795#:%7E:text=ANU%20Masterbrand%20is%20the%20University%E2%80%99s%20only%20corporate%20brand.,the%20elements%20that%20make%20up%20the%20University%E2%80%99s%20brand.) and approved formatting.

Charge code Where the advertisement costs will be charged to. Closing date When deciding on your closing date take into consideration the availability of your panel to shortlist and interview, public and cultural holidays and for international recruitments government requirements for visa nominations.

## Advertising Summary

This summary text will appear on the landing page o[f ANU Jobs -](https://jobs.anu.edu.au/cw/en/listing/) Current [Opportunities.](https://jobs.anu.edu.au/cw/en/listing/)

Keep your summary short and sharp. Highlight details of the role and benefits of ANU as an employer that will catch the eye of potential candidates. E.g.

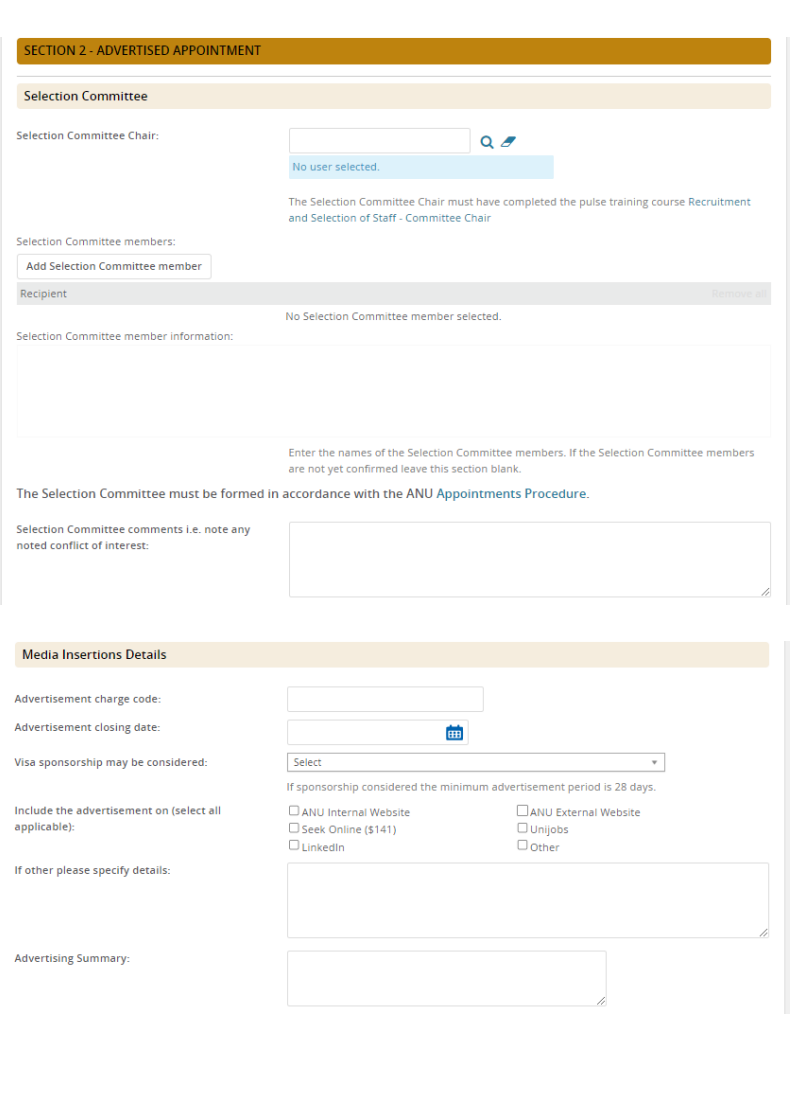

### Advertising Summary Example:

ANU are looking for an individual with a flair for working in a fast-paced team environment.

- Competitive remuneration, 17% super, salary packaging and leave loading
- Flexible working arrangements and generous personal, parental and cultural leave
- Located at our Acton campus in Canberra

## Advertising Text

This section will pre-fill with the template for your College or Division selected in point 4 above.

Enter the Classification, Salary package, Selling points, Position overview and contact information. Review and edit application information and requirements

Tip: *Copy & Paste the template text into a word document to write and review your ad text. Paste back into ANU Recruit once formatted and edited.*

### **Example Advertisement Text**

**Classification:** ANU Officer 6/7 **Salary package:** \$84,019 - \$96,713 + 17% superannuation **Terms:** Full time, continuing

#### **About Us**

Information Technology Services (ITS) provides corporate IT services to ANU staff, students and visitors in support of achieving excellence in research, teaching and public policy. These services include network, communications, computing platforms, data storage, desktop and mobile access, enterprise systems, student learning environments, and IT security. The work of ITS is coordinated with services provided within and by University Colleges and other Service Divisions to form a cohesive, University-wide information services infrastructure.

#### **The Role**

We are seeking a Senior Project Officer to help drive the establishment of the IT Hub. The Senior Project Officer (IT Hub) will provide comprehensive project management support on a diverse range of administrative, engagement and research activities. They will work closely with the IT Hub Director and work as part of the Hub team.

#### **The Person**

As our ideal candidate, you will have demonstrated experience in project support and records management. And possess strong analytical and problem solving skills complimented by excellent communication and stakeholder engagement

#### **For further information about the position, please contact Name, Title, T: +61 2 xxxx xxxx or**

**E:** [name.surname@anu.edu.au](mailto:name.surname@anu.edu.au)**.**

### **Application information**

In order to apply for this role please make sure that you upload the following documents:

- A statement addressing the selection criteria (no more than 2 pages).
- A current curriculum vitae (CV) which includes the names and contact details of at least three referees (preferably including a current or previous supervisor).
- Other documents, if required.

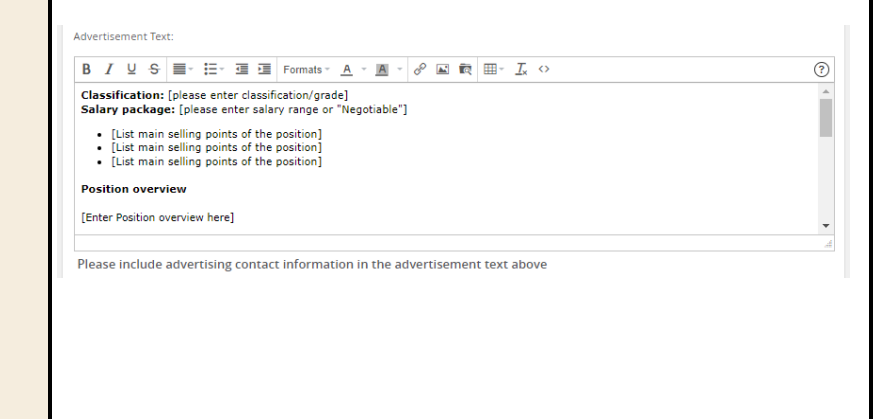

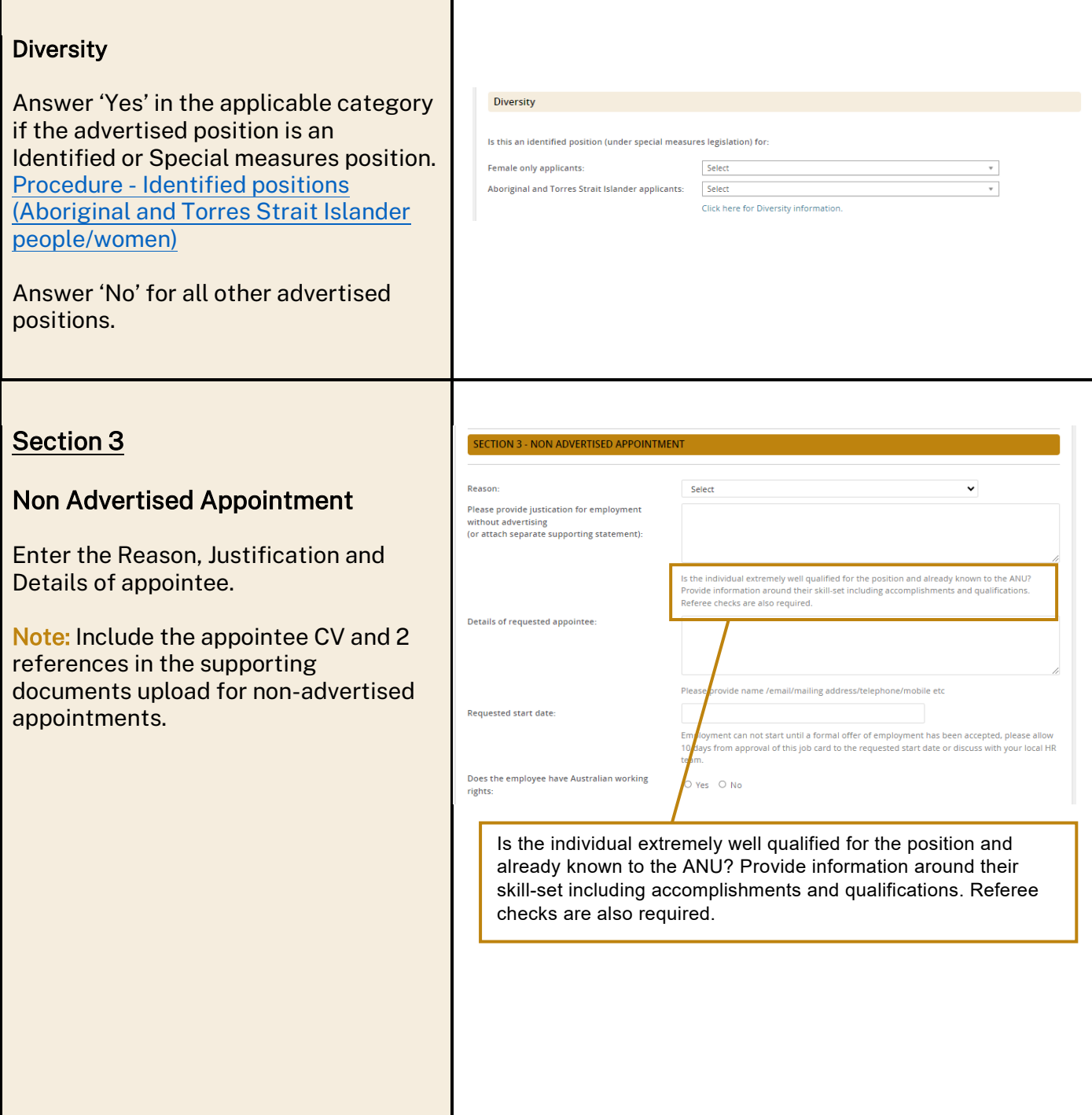

#### Section 5 **SECTION 5 - VALIDATION & APPROVA** Click here for delegation information Validation & Approval Team-General users Hiring Manager:\*  $Q$ Hiring Manger:\* Position Supervisor or Email address:  $\sim$ Manager Approval process:\* None Approval process: Select the relevant approval process, this will populate the box below. Enter name or UID number of each required approver/staff member. Recruitment Selection Support<sup>+</sup>  $Q$ No user selecte Recruitment Selection Support: Enter Status:\* Select name of Local area HR support person Next page  $\blacktriangleright$ or Team. If you do not know who this Please fill in all mandatory fields marked with an asterisk (\*). person is, insert "Central HR" in this None  $\ddot{\phantom{0}}$ field. They will be notified and allocate the correct person to the job. Advertised Appointment - Academic Lev A-D Advertised Appointment - Casual Profesional Advertised Appointment - Lev E <1y Tip: *If you are not ready to submit the job*  Advertised Appointments - Academic Lev E >1y Advertised Appointments - Prof. Staff (non casual) *card for approval you can 'save a draft'.* Appointment - Casual Sessional Academic HR Div Senior Appointments - 4 workflow steps HR Div Senior Appointments - 5 workflow steps Note: If you saved a draft the approval Non Ad Appoint & Vari - Acad Lev E >1y, CPO Req Non Ad Appoint & Vari - All Staff (non Lev E) <12m process will be deleted. Non Ad Appoint & Vari - All Staff (non Lev E) >12m Non Ad Appoint & Variations - Acad Lev E <1y Note: Step 5. Using the Notes Tab Position info **Notes** Documents The Notes tab is a great way to record extra information about the job. You Select  $\ddot{\phantom{0}}$ Add: Select can record notes for yourself and also Note send e-mails about the job from the Hold day Notes tab Upload file E-mail this note to  $\Box$  $Q_{\mathscr{F}}$ Other e-mail: Step 6. Using the Documents Tab Position info **Documents** Notes The Documents tab is used to store job related documents. Select Position Description: Select document Select Document from a file from a file from the drop down list, click Document from library 'upload file' and search for the applicable Position Description in your files, add the document title the click 'Save and add another' or 'Save and close'.

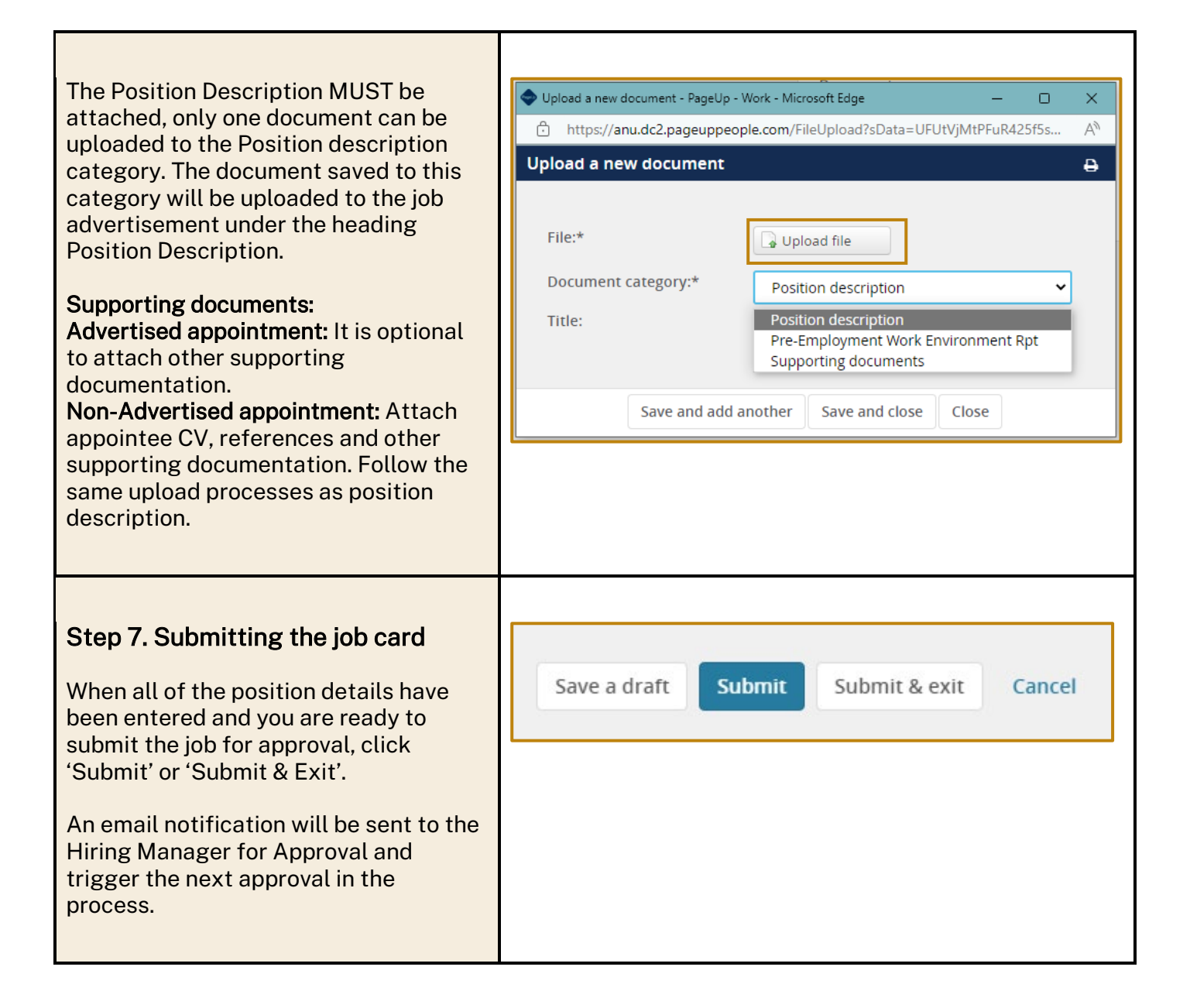